## **TI Technology Guide for** *Heat Watch*

## **TI-83 Plus and TI-83 Plus Silver Edition**

## *Creating Lists of Data, Displaying the Graph, Using the Regression Capabilities of the Handheld*

Press **STAT** and select **1:Edit** to access the List Editor window. Be sure to clear any existing data in the lists by highlighting the list name, then pressing [CLEAR] [ENTER].

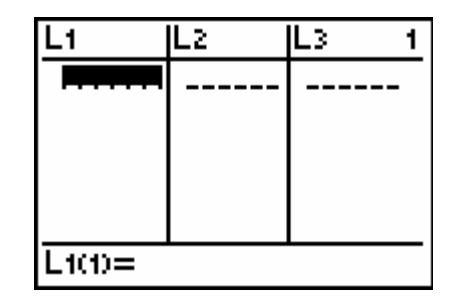

Move the cursor to the first data position in L1 and enter the temperatures from the "Humidity makes air feel even hotter" graphic. Move the cursor to the first data position in L2 and enter the corresponding heat index values.

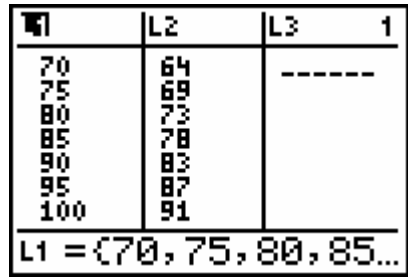

Press GRAPH] to view the data. L1 (temperature) is on the horizontal axis, and L2 (heat index) is on the vertical axis. To insure all the data points are visible, press **[ZOOM]** and select 9: ZoomStat, which

automatically adjusts the window. Press [TRACE] and use the arrow cursor keys to display the values of the data points.

To use the regression capabilities, press  $STAT$   $\triangleright$  to access the CALC menu. Select **4:LinReg(ax+b)**, since the graph appears linear.

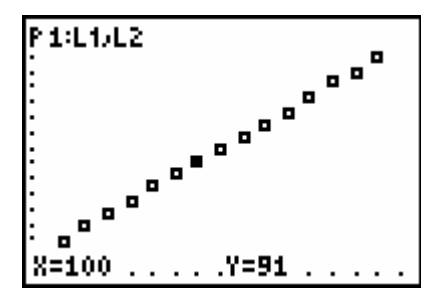

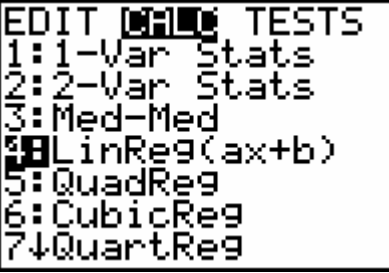

## At the blinking cursor, press

[2nd] **STAT 1: L1 ENTER** 

 $\Box$  (above the  $\Box$ )

2nd **STAT 2: L2 ENTER**  $\lceil$ ,

 $[VARS]$   $\triangleright$   $[ENTER]$  to display the VARS Y-VARS FUNCTION secondary menu, and then press 1 to select **1:Y1**.

L1, L2, and Y1 are pasted to the home screen as arguments to LinReg(ax+b).

Press  $\overline{\text{ENTER}}$  to execute LinReg(ax+b). The linear regression for the data in L1 and L2 is calculated. Values for a and b are displayed on the home screen. The linear regression equation is stored in Y1.

Press GRAPH. The regression line and the scatter plot are displayed simultaneously.

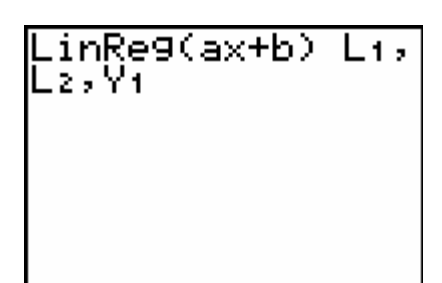

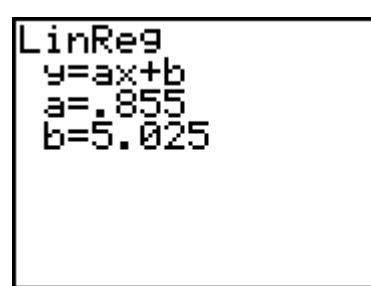

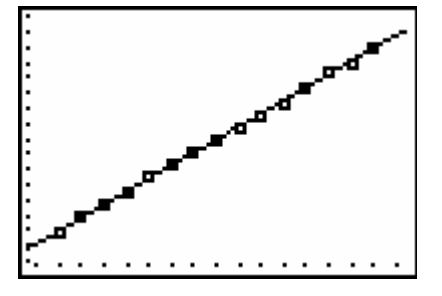

Press  $\boxed{Y}$  to view the equation. Notice that Plot 1 is highlighted, which indicates that the data points for L1 and L2 are showing on the graph. The **=** beside Y1 is also highlighted, which indicates that the linear function determined by the regression capabilities is also showing on the graph. Pressing

 $[ENTER]$  when the cursor is in either of these highlighted areas acts as a toggle to turn on or off the display of that component on the graph.

Repeat these steps for finding the models for the remaining sections, entering the data in L3, L4, L5, and L6, and using the quadratic and cubic regression settings as appropriate for Y2 and Y3.

The following page shows screenshots for the quadratic regression and settings for displaying both the linear and quadratic data and functions simultaneously.

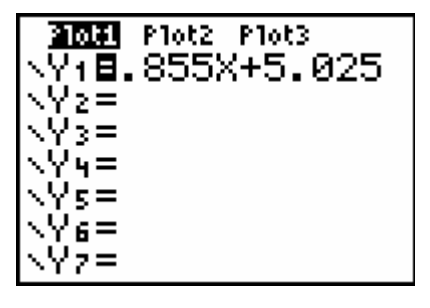

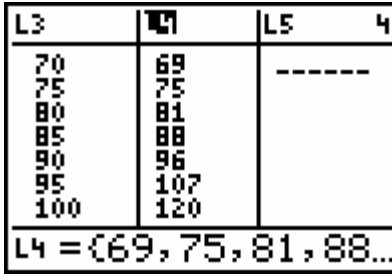

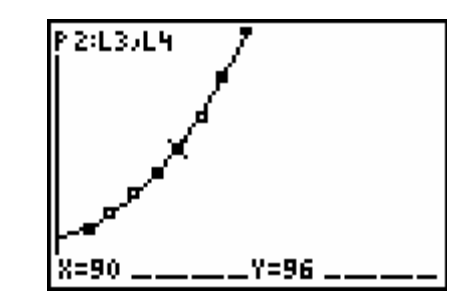

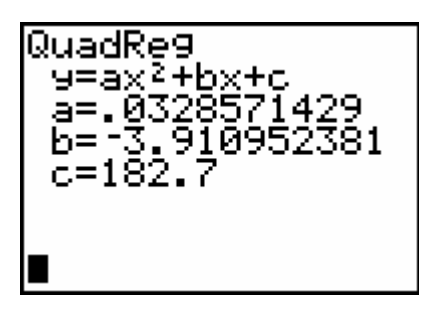

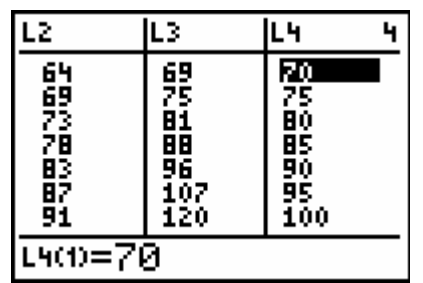

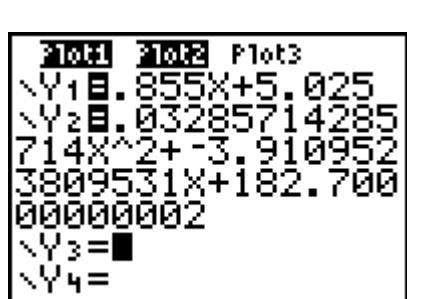

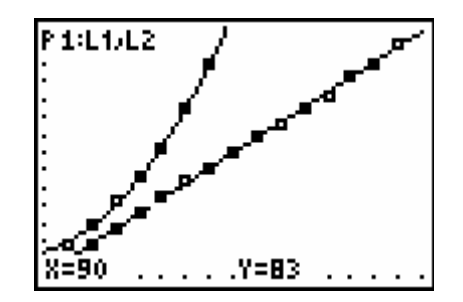